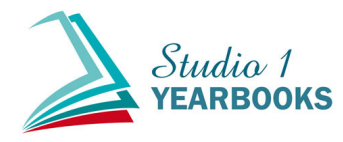

# *STUDIO 1 YEARBOOK SOFTWARE GUIDE*

## **GETTING STARTED ON THE YEARBOOK**

To get started on the yearbook, the first step is to fill out our online form. You can get there by going to **studio1yearbooks.com/terms**

After the form is filled out, you'll be prompted to schedule an online meeting. In this meeting, you will be trained on PLICbooks, our yearbook software.

You can also watch a tutorial video on our website. **studio1yearbooks.com/software-support**

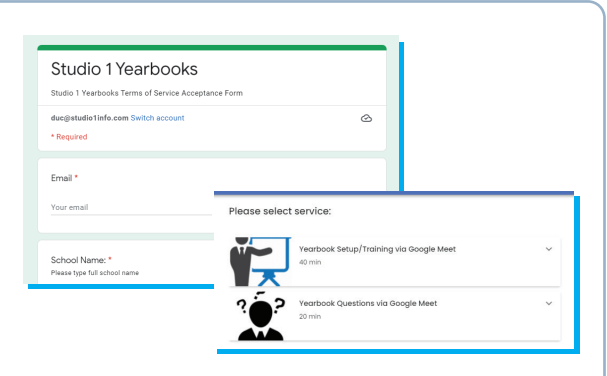

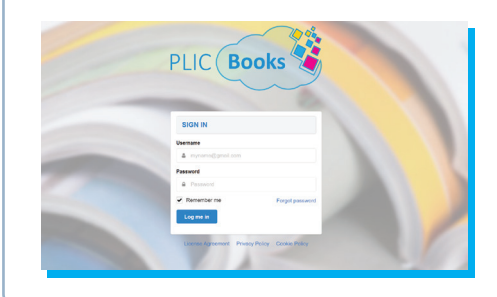

### **ACCESSING THE SOFTWARE**

You can access the yearbook software by going to **plicbooks.com** If you worked on yearbooks before, your email and password will be the same. When you sign up with us, you will receive an email invitation to create a password. You can sign in by using your email and password that you created.

### **DASHBOARD**

When you first log in, you will see the dashboard, which is the backend of the yearbook. On the left you will see a menu with different sections.

- The **dashboard** section will have a message from us and your yearbook status.
- The **subject management** section is where the portrait database is located.
- The **Users** section is where you can add and manage new users.
- The **Candid Photos** section is where you can add albums and upload photos.
- The **Orders** section is where you can manage your online store.

### **HOW TO ADD NEW USERS**

- 1. Go to the **Users** section
- 2. Click on **+ Create User**
- 3. Fill out the name, email, and role.

- There are different types of roles, the important ones are school advisor and user.

- School Advisors will have full access to the software.

- Users will have limited access, they will need to be assigned pages to work on.

Create User **Account Type** Standard Email Organization Role

4. Once you click OK, the new user will be sent an email invitation to create their password.

5. If an email is not available, you can change the account type to Sub Account, which will allow you to set their username and password.

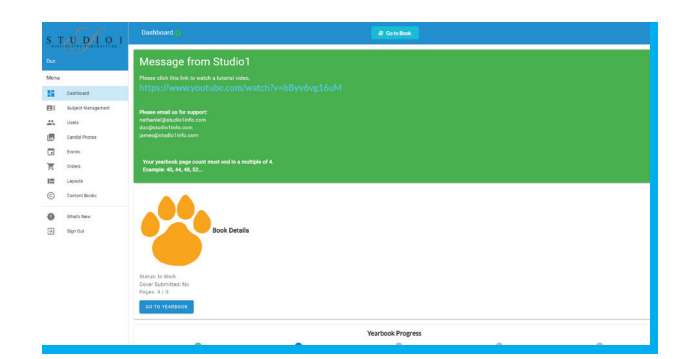

## **SUBJECT MANAGEMENT**

The subject management section is where the portrait database is located. It will contain the records and photos of all your students and staff. We call each record a **subject.** Any changes you make in this section will be applied to the pages.

To help you with the process, Studio 1 will import your school portraits and add your class pages. **Please be sure to proof the yearbook for any mispelled names or missing students. Studio 1 is not responsible for errors made in the yearbook.**

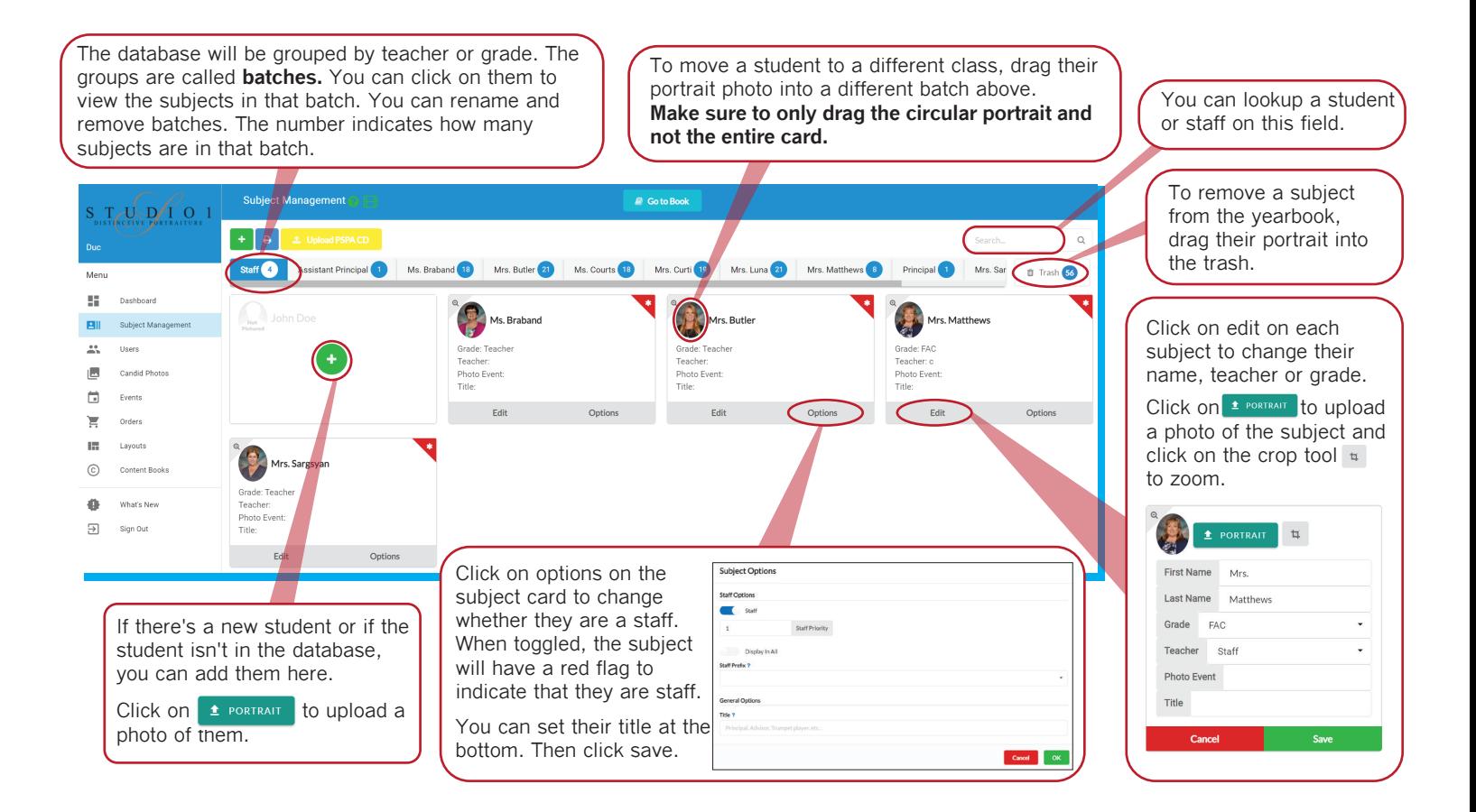

### *SUBJECT MANAGEMENT TIPS*

- If you have too many batches on the screen, there's a horizontal scroll bar underneath the batches that you can drag.

- To select multiple students, click on the first student, hold **SHIFT** then click the last student. You can also hold **CTRL** while click multiple subject. You will see a blue line on the subjects you have selected.

- If you drag the entire card, you can re-arrange the order. By default, subjects will be arranged alphabetically.
- To get a larger view of the student, click on the magnifying glass on the top left corner.
- $\odot$
- $\cdot$  If you see a  $\bullet$  next to a subject's name. It may be a duplicate, drag the photo you don't want to use into the trash.
- $\cdot$  You will see a red flag  $\bullet$  to indicate the subject is a staff. This will put them in front of all students.

- When you upload a portrait photo, make sure the photo is zoomed out enough that allows you to crop into it. If it's too zoomed in you will not be able to crop it.

## **CANDID PHOTOS**

The candid photos section is where you can upload photos to be used in the yearbook. You can create **albums**, or folders to help you organize the photos.

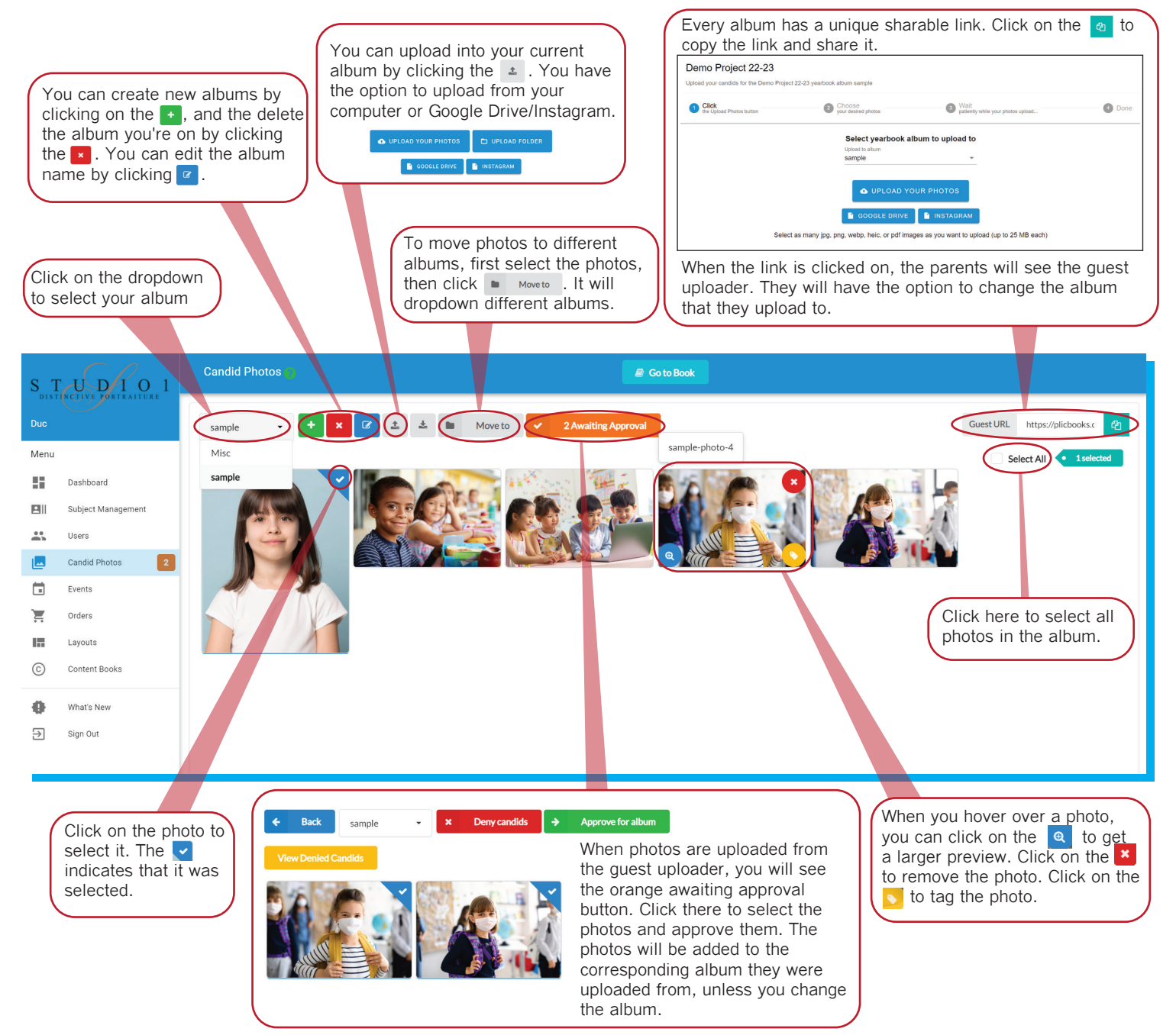

### *CANDID PHOTOS TIPS*

- It's recomended that you create a album called trash, and move unwanted photos there. That way you can recover the photo in case you need them.

- An easy way to delete multiple photos is to move them to a trash album, then delete the album. Create a new trash album to delete more.

- jpg is the standard format for photos, but the software also supports png, webp, heic, and pdf.
- You can add clipart as well, but it should be png to have a transparent background.

## **ONLINE STORE (ORDERS SECTION)**

An optional way to sell your yearbooks is through the online store that is built into the progam. It is located in the **Orders** section.

**Every transaction online will be charged an 8% fee.** This fee is to cover the platform usage and the credit card transaction fee. It will deducted from the total price that you sell your books for, including taxes. The fee will not be displayed to the customer, so you will need to sell the yearbooks for a higher price if you want to cover the fee.

The online store is self-managed. You will be able to turn it on, set the prices and deadlines, and adjust other settings.

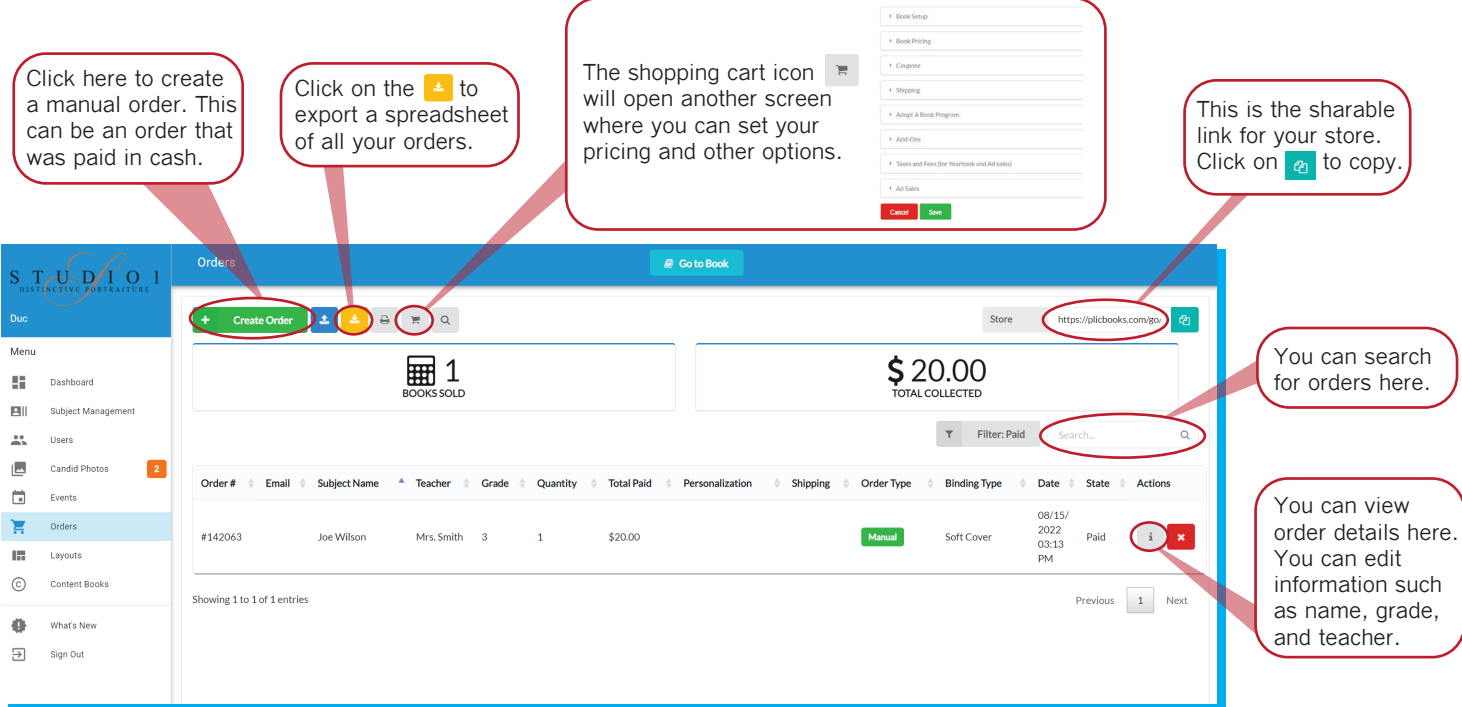

### *MANAGING THE STORE*

To manage the store, click on the shopping cart icon.  $\blacksquare$ Please contact us if you are unsure about prices and deadlines. You will see a new screen with different sections.

#### **- BOOK SETUP**

Toggle **Book Sales Enabled** to turn on your store. You can add a description here, and set the deadline to order. You can also set the maximum books to be sold.

#### **- BOOK PRICING**

Your base price is the final price of the book. If you want to add an early sale, click on  $\bullet$  New Price Rule to create the sale.

**- SHIPPING**

Please turn off shipping if it is enabled. All yearbooks will be delivered to the school.

#### **- ADOPT A BOOK PROGRAM**

If enabled, parents can order yearbooks to be donated.

#### **- ADD-ONS**

Do not add an add-on without discussing with us first.

#### **- TAXES AND FEES**

Leave this blank for the default tax rate. Add a 0 if you don't want to charge taxes. If you don't charge taxes, we will still need to deduct it from your sales.

#### **- AD SALES**

Enable ads or dedications to be added to the yearbook. Parents who order will be emailed access to work on their ad. Be sure to reach out the parents to complete their ad. **We do not make any money from the yearbook ads and cannot offer the parents any support designing their yearbook ad.**

## **YEARBOOK EDITOR OVERVIEW**

The yearbook editor is the designer part of the software. To get here when you are on the dashboard, click on It is located at the top of the page.

**Go to Book** 

The first thing you will see is your yearbook cover.<br>Click on Frant Cause then  $\mathcal{G}$  to view the front To get back to the dashboard. Click Click on Front Cover  $\bullet$  then  $\bullet$  to view the front on this menu, then click dashboard. and back covers together. Ms. Courts 18 Mrs. Curti 19 Mrs. Luna 21 Mrs. Matthews 8 Staff<sup>5</sup> Ms. Braband 18 Mrs. Butler 21 Princip Mrs. Sargsyan 18  $20<sup>2</sup>$ Colorful sample The dropdown on the The dropdown on the left will have layouts, right will have clipart, School Yearbook backgrounds and design elements, and masks. Drag and drop all your photo albums. to add them to the page. You can navigate the Click here to change You can click undo the zoom level. You pages by clicking next to go back a step if page or prev page. can use the scrollbars you made a mistake. on the right and bottom to scroll.  $\Theta$ KI K Prev Page Front Cover M Next Page M  $\sqrt{a}$  $\rightarrow$  Preview You can type in your page number here to go straight to that page. Clicking on preview will open up your **Book Preview** ladder where you can see all your pages. To delete a page, click on the  $\bullet$ To duplicate a page, click on the **D** You can rename the Front Cover Front Inside Co To go to that page, click on the  $\bullet$ .  $\overline{\mathbf{r}}$  $\boxed{2}$  $\overline{\mathbf{3}}$  $\bigcirc$  $\overline{4}$ page numbers You can drag the pages to move them.  $\overline{7}$  $\bf{8}$  $\overline{9}$  $\overline{10}$  $\overline{\mathbf{11}}$  $\overline{12}$  $13$  $\boldsymbol{6}$ **Back Inside Cover Back Cove**  $\boxed{14}$  $15$  $16$  $17$ Click here to You can render a pdf proof of the **add new pages**. yearbook here. Cancel This is where you submit your yearbook when it is complete. Please

make sure to proof your yearbook completely before submitting.

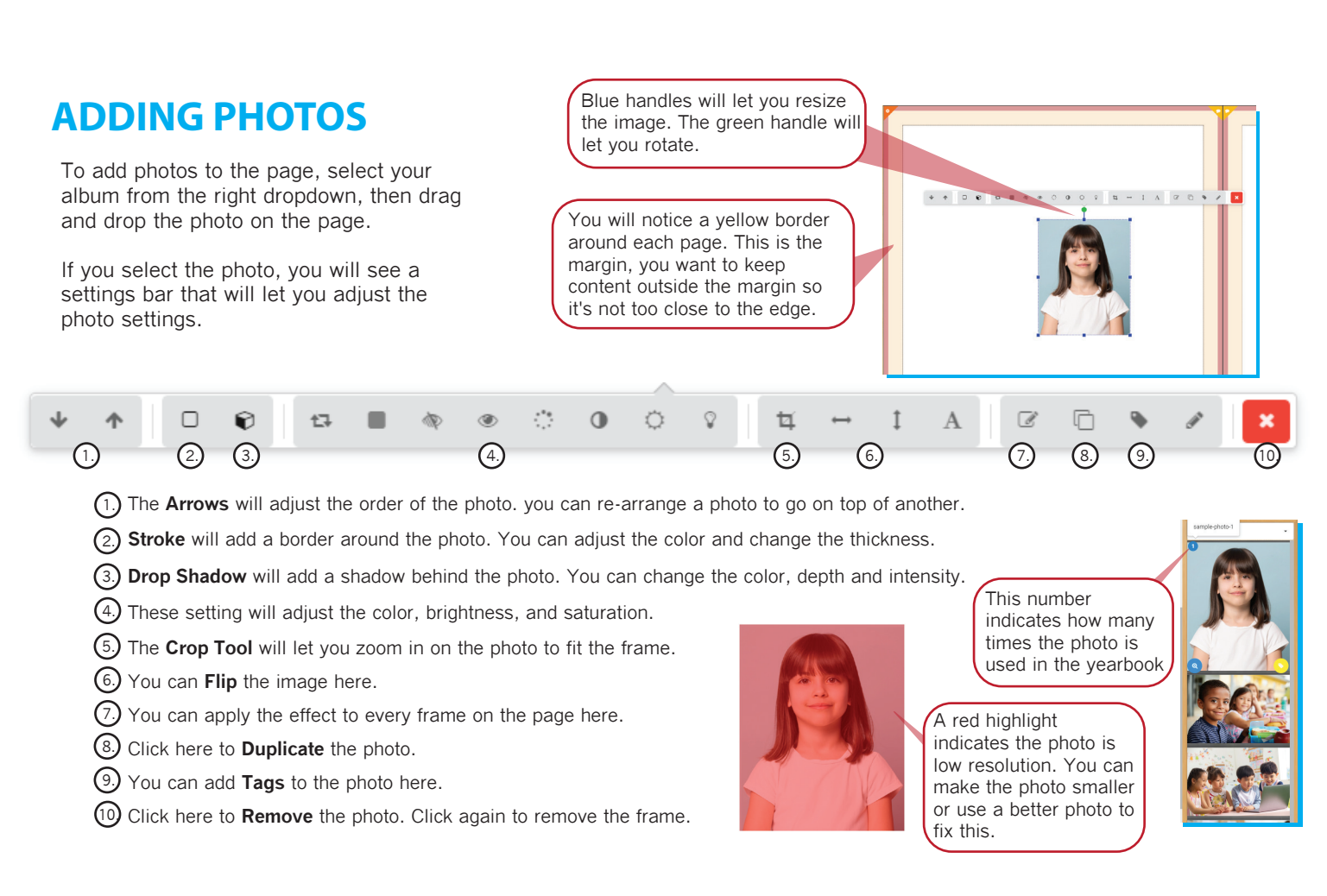

### **ADDING TEXT**

You can double-click the page to add text. You can also go to  $\bullet$  Design Elements and drag the wext element on the page. When you have a text box selected, you will see a settings bar. It's similar to the photo settings, but there are different options.

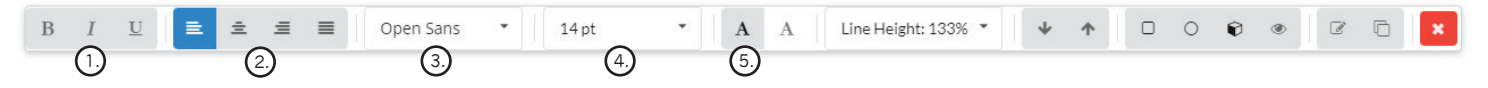

1. Use these settings to make **Bold, Italic,** or **underline.**

2. Set the text **Alignment** here.

3. Click here to change the **Font Type**.

- 4. Click here to change the **Font Size**.
- 5. Click here to change the **Font Color**.

### *PHOTO AND TEXT TIPS*

- You can nudge photos by selecting them and using the arrow keys to move them.

- You can select multiple photos by drawing a selection box over the photos. You can also hold **CTRL** while clicking multiple photos.

- Press **CTRL+C** to copy, then press **CTRL+V** to paste. You can use these shortcuts to copy from one page to another.

### **ADDING BACKGROUNDS**

To add backgrounds to the page, select your category from the left dropdown, then drag and drop the background to the page.

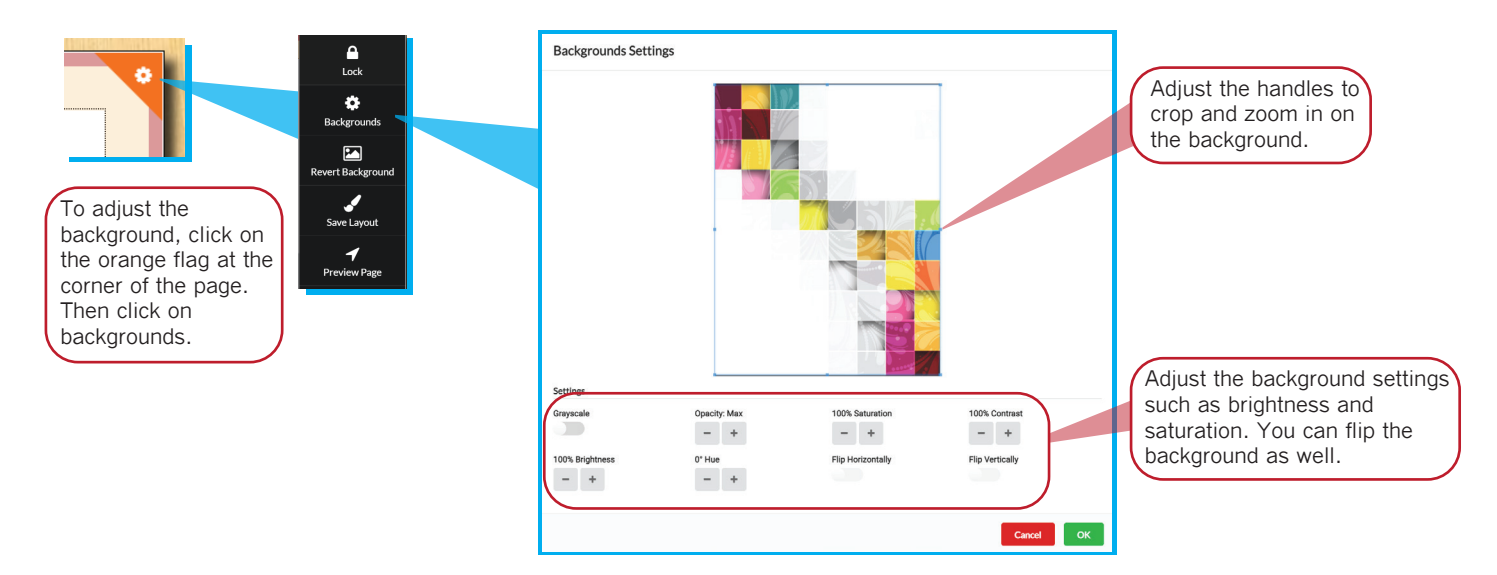

### **LAYOUTS**

To add a layout to the page, go to **Candid Layouts** on the left dropdown, then select a category. Drag and drop the layout to the page to add it. You can adjust the frames on the page after adding a layout.

We created a category for cover layouts. Go to **Studio 1 Covers** to find them. The covers are separated front and back. Be sure that your back has a background as well.

You can save a layout that you made by clicking the  $\frac{1}{2}$  then clicking save tayout. You can access

your saved layouts in the **Your Layouts** category.

### **MASKS**

There's a section on the left dropdown called **Masks.** Masks are cutouts that can be added to a frame or shape to make it the shape of the mask.

Drag a mask on top of an photo to change the shape.

There's a category of masks called **Global Alpha Masks.** You will see more unique options such as brush stroke masks.

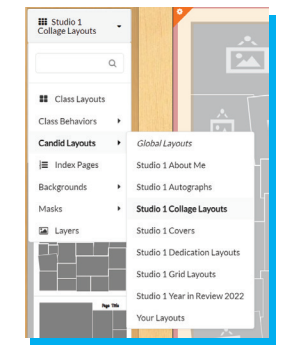

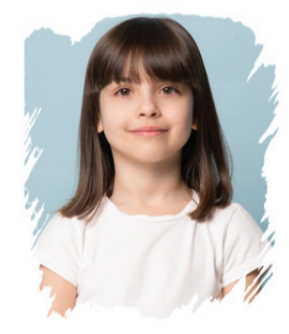

### **PORTRAIT PAGES**

To help you with the process, your class pages will be added to your yearbook by Studio 1. You are able to decorate the page by adding a background, and adding candid photos or clipart.

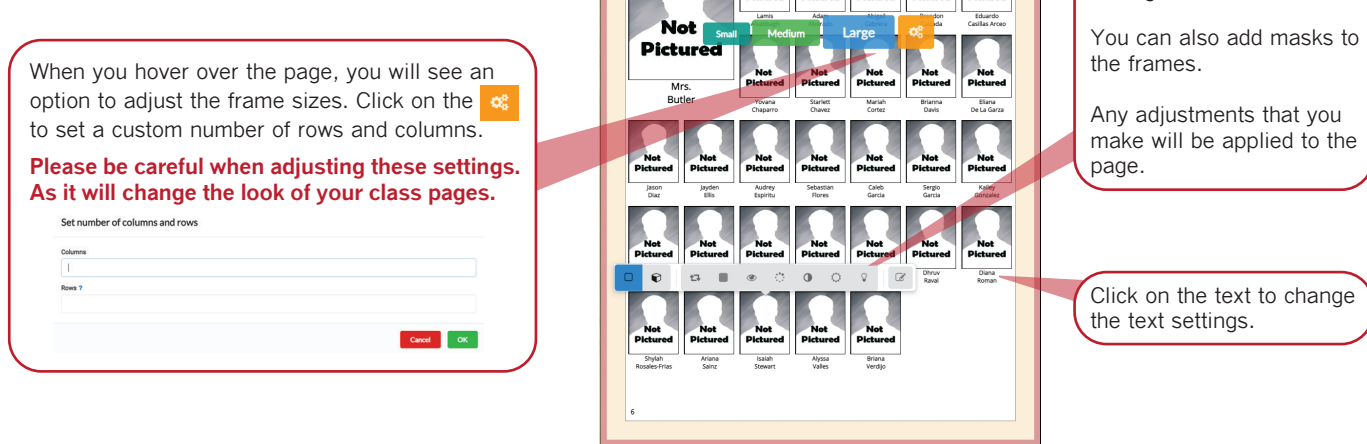

Mrs. Butler 30

Staff<sup>19</sup>

Your batches will be displayed at the top of the screen. If it's highlighted in blue, that means it's been added to the book.

Mrs. Curti 17

Mr. Britar - Thirt Grate

Clicking on a frame will show a settings bar where you can adjust the frame

settings.

### **PROJECT MANAGEMENT**

The **Project Management** section is where you can assign pages for your users, view **User Activity**, and create **Snapshots** of your yearbook. To get to project management, click on the  $\equiv$  menu at the top right of the screen.

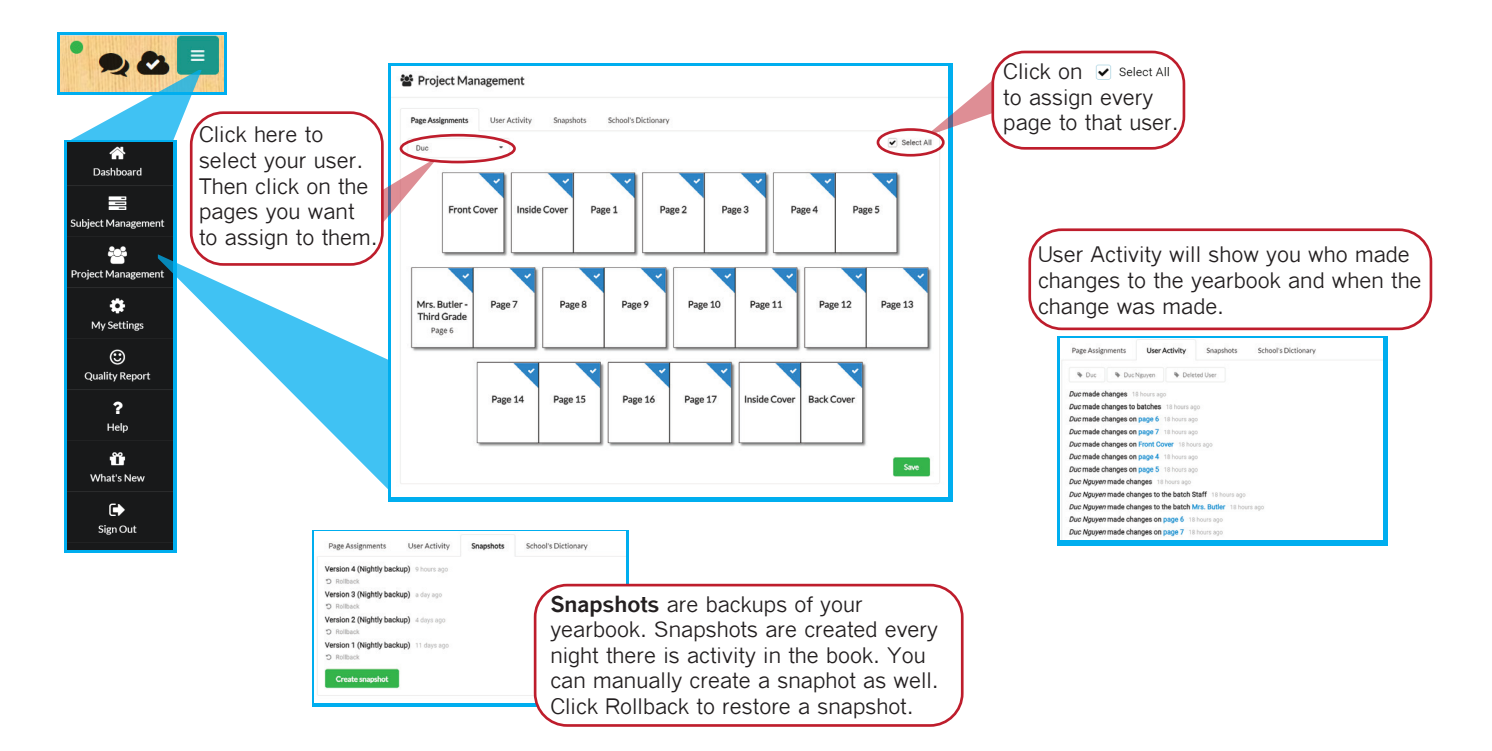

### **PRICING**

We charge 22 cents per page for our yearbooks. So the pricing will depend on the size of your yearbook. There will be an additional sales tax and delivery fee to the school.

The minimum 40 page softcover yearbook would cost you \$11.89 including taxes and delivery. Hardcover is an option, but will cost an additional \$8 per book.

### **ONLINE PRICING**

You can sell your yearbooks at school with paper order forms, or online through our yearbook platform. If you sell online with us, there will be an 8% fee per transaction. Sales collected online will be deducted from the cost, and any profit will be reimbursed to you by check.

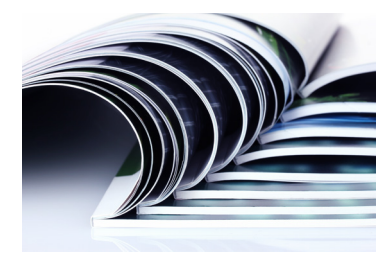

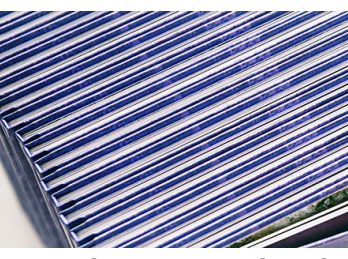

*Softcover Yearbook Hardcover Yearbook (\$8 extra)*

### **ORDER FORMS**

To help you pre-sell your yearbooks, we offer to print and send order forms to you school. Order forms should only be used to pre-sell your yearbooks, so it's recommended that you request them early. They may not be available towards the end of the year.

Pre-selling your yearbooks will help you get an idea of how many yearbooks to order. We will ask you for a final quantity when you submit your yearbooks.

### **PAGE COUNT AND QUANTITY**

The yearbook pages needs to be in increments of 4. For example: 40, 44, 48, 52, 56, 60.

The minimum page requirement for a **Softcover** yearbook is 40 pages.

The minimum page requirement for a **Hardcover** yearbook is 56 pages.

The minimum yearbook quantity is 125 yearbooks.

### **DEADLINES**

Our turnaround time is 5 weeks. The yearbook deadline is 5 weeks before you need the books delivered to you.

If you're doing hardcover, the cover needs to be submitted 8 weeks prior to delivery.

Once you submit your yearbook, you will be emailed an invoice. Payment must be made before delivery of the yearbooks.

**Please be sure to proof your yearbooks before submitting it to us. Check for missing students. Studio 1 is not responisble for any errors made in the yearbook.**

*Contact* **duc@studio1info.com** *for any questions about yearbooks.*

*Visit our website* **studio1yearbooks.com** *for more information and to watch a tutorial video.*